**AmigaTrainer**

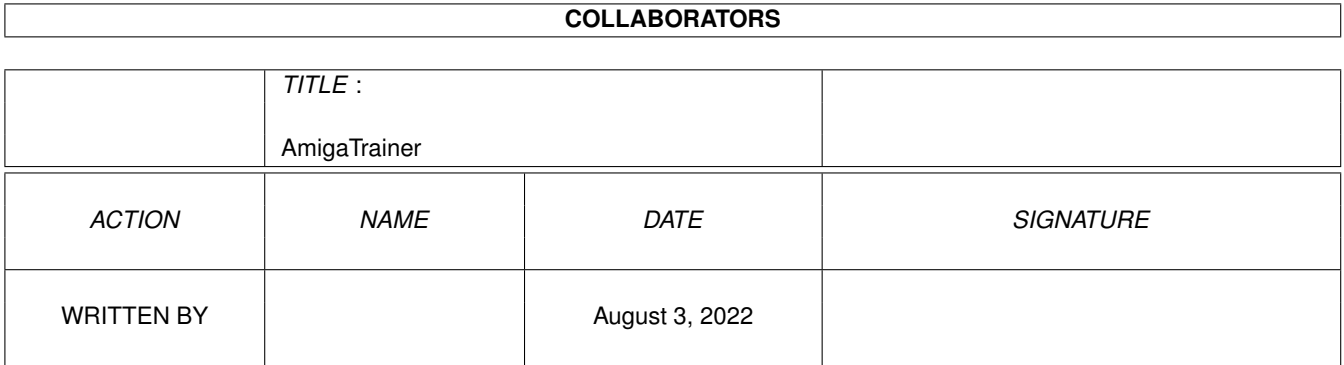

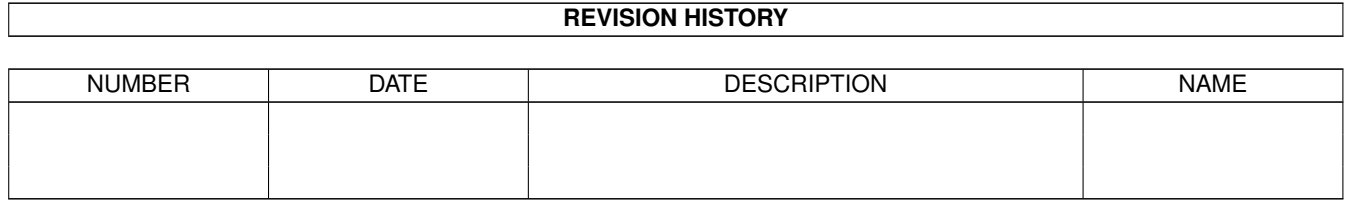

# **Contents**

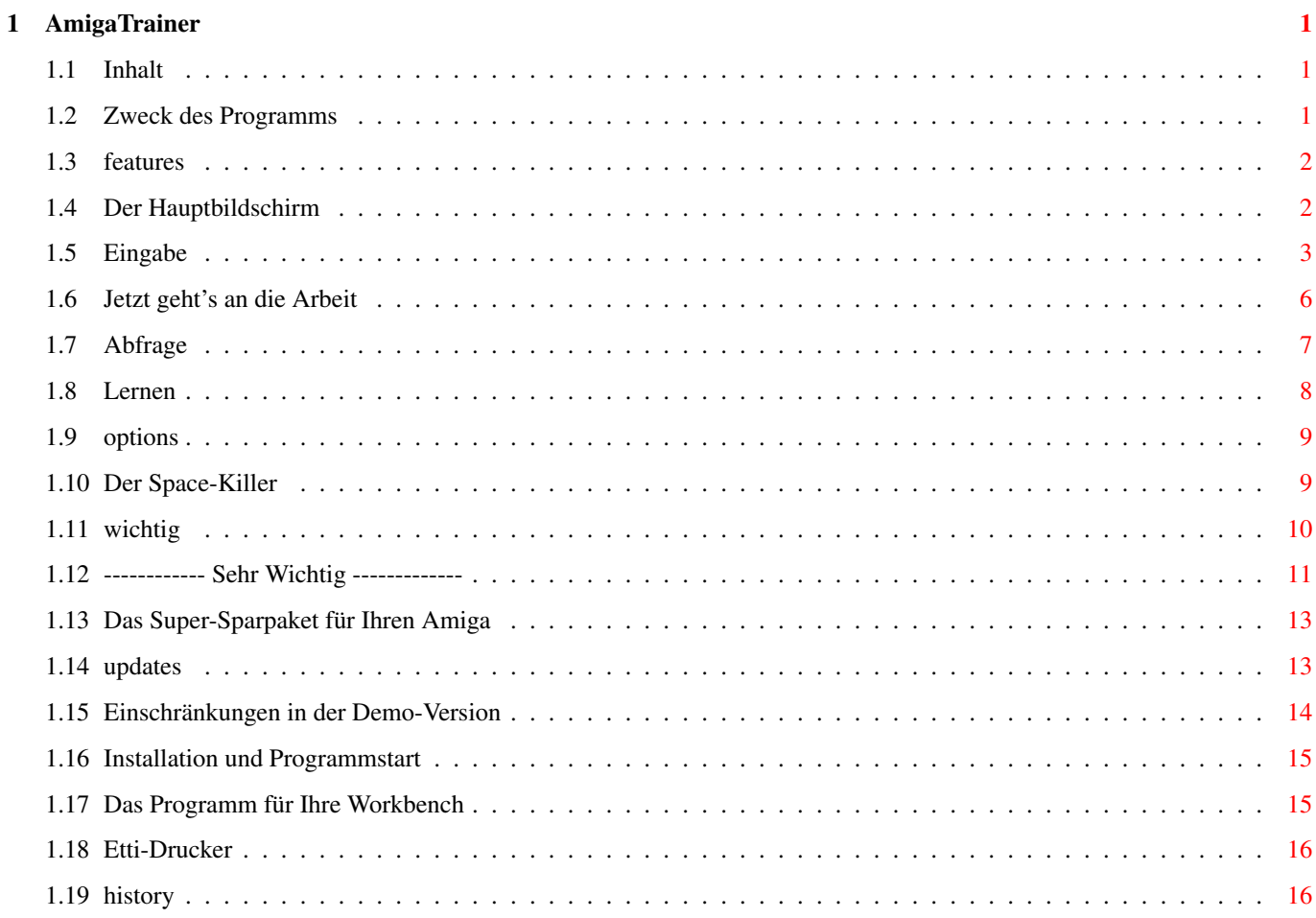

# <span id="page-3-0"></span>**Chapter 1**

# **AmigaTrainer**

# <span id="page-3-1"></span>**1.1 Inhalt**

Willkommen zur Anleitung von AmigaTrainer !!

Inhalt:

```
UNBEDINGT LESEN
Zweck des Programms
Features
Installation und Programmstart
Der Hauptbildschirm
Eingabe
Arbeiten
Options
Einschränkungen in der Demo-Version
Registration
-
Updates
Das Super-Sparpaket
History
```
# <span id="page-3-2"></span>**1.2 Zweck des Programms**

AmigaTrainer ist ein Vokabellernprogramm mit einer Eingabe durch ← den

Benutzer. Dies hat den Vorteil, daß man nicht an ein bestimmtes Schulbuch oder eine bestimmte Sprache gebunden ist. Der Nachteil daran ist jedoch, daß man alle Vokabeln selbst eingeben muß (==> siehe Eingabe ). Wer dazu zu faul ist, der sollte sich nach einem Programm umsehen, daß speziell auf sein Schulbuch zugeschnitten ist und somit auch alle Vokabeln enthält (z.B. für Green-/Red-/Blueline von Klett und Heureka). Wer diese Mühe aber in Kauf nimmt, findet in AmigaTrainer einen leistungsfähigen und flexiblen Vokabeltrainer für alle nur erdenklichen Sprachen.

#### <span id="page-4-0"></span>**1.3 features**

Die Features von AmigaTrainer:

- Flexible Handhabung der Vokabeln
- Mehrere Ergänzungen zu den Vokabeln möglich, somit bestens für Lateinvokabeln geignet
- Alle Ergänzungen abschaltbar
- -

Space-Killer zum Entfernen lästiger Leerzeichen nach den Kommas

- Lernfunktion zum intensiven Lernen der Vokabeln
- Fehlervokabeln können beliebig oft wiederholt und auf Wunsch abgespeichert werden
- Einstellungsmöglichkeit für Sounds, die bei der Abfrage bei einer richtigen bzw. falschen Eingabe ertönen
- Unterstützt den GadTools-Standard für größtmögliche Benutzerfreundlichkeit
- Vollversion erhältlich für nur 15 DM (siehe Registration  $\lambda$
- Programmiert in Blitz-Basic 2 V1.8/V1.9

# <span id="page-4-1"></span>**1.4 Der Hauptbildschirm**

Im oberen Teil des Hauptbildschirms werden Sie darauf hingewiesen, ← daß AmigaTrainer Shareware ist, und wo Sie sich Registrieren lassen können.

Im unteren Teil befinden sich 4 Gadgets: Eingabe : Sie gelangen in den Eingabe-Screen Arbeiten : Hier können Sie die eingegebenen Vokabeln in gute Noten umsetzen.

> Options : Ein neues Fenster öffnet sich, in dem Sie div. Voreinstellungen machen können.

Ende: Diesen Schalter werden Sie hoffentlich NIE betätigen (falls Sie es doch tun, beenden Sie damit AmigaTrainer)

### <span id="page-5-0"></span>**1.5 Eingabe**

In den Eingabescreen gelangen Sie über das Hauptmenü Den größten Teil des Fensters nehmen die 2 Listen ein.

- Das große, links, stellt die Vokabelliste dar, dabei ist die blau unterlegte Zeile immer das aktuelle Wort.
- Das kleinere auf der rechten Seite ist eine Liste aller vorhandenen Kapitel. (Wie Sie ein neues Kapitel definieren, erfahren Sie später.) Das blau unterlegte Kapitel ist aber NICHT ZWINGEND das Kapitel, in dem Sie sich gerade befinden (kann aber schon sein).

Darunter befinden sich 4 Texteingabe-Gadgets (STRING-Gadgets), in denen Sie das Wort eingeben können:

- Fremdsprache: Hier geben Sie das Wort in der Fremdsprache ein.
- Ergänzung: Hier geben Sie z.B. die Stammformen ein
- Geschlecht (kurz 'G'): Dieses Feld ist vor allem für die Lateiner wichtig.
- Deutsch: Dieses Gadget ist für die Übersetztung da.

Alle diese Gadgets werden nacheinander aktiviert, bis Sie das letzte Feld mit <Return> verlassen haben. Sie können stets mehrere Bedeutungen angeben, diese müssen durch ein Komma getrennt werden.

ACHTUNG: Nach den Kommas dürfen KEINE LEERZEICHEN stehen. statt 'gehen, laufen' geben Sie also 'gehen,laufen' ein. Denn sonst müßten Sie in der Abfrage statt 'laufen' ' laufen' eingeben.

Da man diese Fehler jedoch nie ganz vermeiden kann, gibt es den Space-Killer (mehr dazu siehe dort).

Wenn Sie eines oder mehrere Felder nicht benötigen (im Englischen z.B. spielt das Geschlecht keine Rolle), dann können Sie diese einzeln im Options-Menü an- und ausschalten. Sie werden dann bei der Eingabe übersprungen.

ACHTUNG: Wenn Sie anfangen wollen, ein neues Wort einzugeben, dann ist noch keines der Eingabegadgets aktiviert. Sie müssen dann NICHT mit der Maus in das erste Feld klicken, sondern einfach nur losschreiben. Das erste Feld wird dann AUTOMATISCH aktiviert.

Über der Wörterliste befindet sich die STATUSZEILE. Wenn ganz links ein Stern zu sehen ist, wurden die Wörter seit der letzten Änderung noch nicht gespeichert. Daneben steht der Dateiname, bzw. OhneNamen, wenn Sie noch nicht abgespeichert haben. Außerdem steht in der Statuszeile die Anzahl der Worte gesamt, sowie Ihre aktuelle Position in der Wörterliste.

#### WIE SIE EIN KAPITEL DEFINIEREN:

Geben Sie im Feld 'Fremdsprache' den Kapitelnamen, gefolgt von einem Doppelpunkt (':') ein, und drücken Sie <Return>. Daraufhin sollte der blaue Balken in der Liste der Wörter um eine Zeile nach unten rutschen, und in der Kapitelliste sollte ein weiteres Feld mit dem Namen Ihres gerade eingegeben Kapitelnamens erscheinen.

Möchten Sie direkt zu einem Kapitel springen, dann klicken Sie einfach mit der linken Maustaste auf den entsprechenden Namen in der Kapitelliste.

Einfügen: Wenn der Schalter an ist, dann wird nach jeder eingebenen Vokabel eine freie Zeile eingefügt. Um mit der Tastatur umzuschalten, drücken Sie <Escape> oder die <0> auf dem Ziffernblock.

Unter den Eingabefeldern befinden sich noch 2 Gadgetreihen:

- Die obere bezieht sich auf Aktionen zu den Wörtern:

Hoch: Versetzt das aktuelle (blau unterlegte) Wort um 1 Position nach oben.

Runter: Versetzt das aktuelle Wort um 1 Position nach unten.

Löschen: Löscht das aktuelle Wort.

Space-Killer: Ruft den Space-Killer

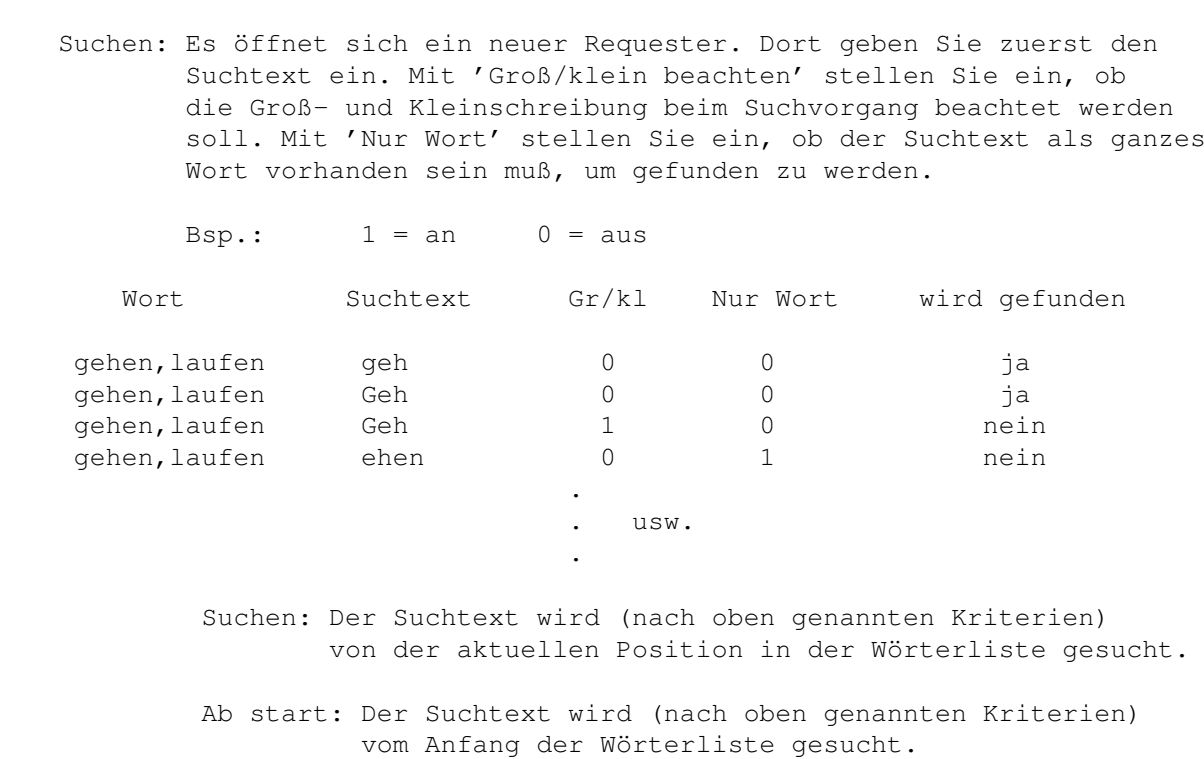

- Weiter: Der im Suchen-Requester eingegebene Text wird nach den eingestellten Kriterien von der aktuellen Position in der Wörterliste gesucht, allerdings OHNE vorher den Requester aufzurufen.
- Die untere Gadgetreihe bezieht sich auf Dateioperationen:

Neu: Löscht die komplette Wörterliste

Laden: Lädt eine abgespeicherte AmigaTrainer-Datei

Lade dazu: Fügt eine AmigaTrainer-Datei an der aktuellen Position ein.

Speichern: Speichert die Wörterliste auf Diskette oder Festplatte.

(Pfadeinstellungen siehe Options )

Drucken: Tja..., wer seine Vokabeln auch ausdrucken will, der kommt wohl nicht darum herum, sich Registrieren zu lassen, denn diese Fähigkeit besitzt nur die Vollversion.

Zurück: Zurück zum Hauptbildschirm .

auf.

## <span id="page-8-0"></span>**1.6 Jetzt geht's an die Arbeit**

Bevor Sie richtig anfangen können, müssen Sie noch einige ← Voreinstellungen

machen:

- Kapitelauswahl:

Auf der linken Seite sehen Sie 2 Listen: Die linke enthält alle vorhandenen Kapitel, die rechte ist noch leer.

DIE LANGE ERKLÄRUNG:

Um ein Kapitel für die Abfrage auszuwählen, klicken Sie einfach auf den jeweiligen Namen im linken Feld. Der Name wird aus dem linken Feld gelöscht und erscheint im rechten Feld, das die Liste der ausgewählten Kapitel darstellt. So gehen Sie mit allen Kapiteln vor, die Sie auswählen möchten. Wenn Sie ein bereits ausgewähltes Kapitel doch nicht haben wollen, klicken Sie auf den Namen im rechten Feld. Das Kapitel wird dann aus dem rechten Feld gelöscht und erscheint wieder im linken.

DIE KURZE ERKLÄRUNG:

Das rechte Feld ist die Liste aller ausgewählten Kapitel. Klicken Sie auf einen Kapitelnamen im linken Feld, so wird er ins rechte verschoben, also ausgewählt. Klicken Sie auf einen Kapitelnamen im rechten Feld, so wird er ins linke verschoben.

- Wie die Abfrage ablaufen soll:
	- Richtung: Fremdsprache -> Deutsch: Anzeige in der Fremdsprache Deutsch -> Fremdsprache: Anzeige des deutschen Wortes
	- in Reihenfolge: Wenn diese Funktion angeschaltet ist, werden die Wörter in der Reihenfolge wie sie in der Vokabelliste stehen abgefragt, sonst werden Sie per Zufall durcheinandergewürfelt. MEIN TIP: Bei der Abfrage immer abschalten.
	- alles wissen: Hier bestimmen Sie, ob Sie alle Bedeutungen eines Wortes (durch Komma getrennt) wissen müssen oder nicht.
	- Fehler wiederholen: Da Sie nicht perfekt sind, werden Sie während der Abfrage sicher auch den einen oder anderen Fehler machen. Wenn Sie, nachdem alle Wörter einmal abgefragt worden sind, die Fehler nochmals wiederholen wollen, aktivieren Sie diese Option.

- Was abgefragt werden soll:

Übersetzung,Geschlecht,Ergänzung: Aktivieren Sie jeweils die Felder, die abgefragt werden sollen.

- Zusatzeinstellungen für das Lernen :

\_

|\_| sec ansehen: Einstellung, wie viele Sekunden man das Wort mit

\_

den Bedeutungen ansehen möchte.

|\_| mal richtig: Einstellung, wie oft man ein Wort ansehen und richtig eingeben muß.

JETZT GEHT'S RICHTIG LOS:

Abfrage: Startet die Abfrage Lernen: Startet das Lernen Zurück: Zurück zum Hauptbildschirm

## <span id="page-9-0"></span>**1.7 Abfrage**

Das Grundprinzip der Abfrage besteht darin: Ein Wort wird ← angezeigt, der Anwender muß die restlichen Bedeutungen angeben.

Das läuft im einzelnen so ab:

In der Box in der Mitte des Bildschirms wird ein Wort angezeigt. Darunter befinden sich 3 Gadgets, in die die restlichen Bedeutungen hineingeschrieben werden müssen. Von diesen Gadgets wird das erste aktiviert, IN DAS ETWAS HINEINGESCHRIEBEN WERDEN MUß. Wenn dieses Gadget verlassen wird, wird das nächste, in das etwas hineingeschrieben werden muß, aktiviert.

D.h. in alle Gadgets, die vom Programm aktiviert werden, sollte etwas hineingeschrieben werden. Dabei sind mehrere Bedeutungen stets durch ein Komma zu trennen (NACH DEM KOMMA DARF NIE EIN LEERZEICHEN STEHEN !! mehr siehe

> Space-Killer )

Nachdem das letzte Gadget verlassen wurde, überprüft das Programm, ob die eingegebenen Daten richtig waren. Es gibt dann mehrere Möglichkeiten:

Richtig: Das Eingegebene war richtig und es fehlte nichts Teils richtig: Das Eingegebene war zwar richtig, es fehlte aber etwas Teils r, Teils f.: Ein Teil war richtig, es war(en) aber auch Fehler drin Falsch: Alles war FALSCH.

Die Bewertung sieht so aus:

R: gilt als richtig Tr: gilt je nach Einstellung im Arbeiten -Fenster bei alles richtig als richtig (alles wissen=0) oder falsch (aw=1) TrTf: gilt als falsch F: gilt auch als falsch

Wenn Sie im Options -Menü Sounds eingestellt haben, dann ertönen diese. Dies geht solange weiter, bis alle Wörter einmal abgefragt worden sind. Wenn Sie 'Fehler wiederholen' im Arbeiten -Bildschirm angeschaltet haben, werden alle Fehler noch einmal abgefragt, dann die Fehler der Fehler, dann die Fehler der Fehler der Fehler... .

Nach jedem Durchgang werden Sie gefragt ob Sie die Fehlervokabeln abspeichern möchten. Wenn Sie mit 'JA' antworten, müssen Sie einen Dateinamen auswählen, unter dem die Fehler als normale AmigaTrainer-Datei abgespeichert werden sollen.

Um die Abfrage vorzeitig zu beenden, drücken Sie einfach das Close-Gadget des Fensters.

STATISTIK:

In der linken unteren Ecke sehen Sie eine Statistik zu der aktuellen Abfrage. Sie beinhaltet:

> Wörter gesamt: Anzahl der Wörter, die insgesamt abgefragt werden Schon abgefragt: Anzahl der Wörter, die schon abgefragt wurden Davon richtig: Anzahl der richtig gewußten Wörter Noch abzufragen: Anzahl der verbleibenden Wörter

> Prozentbalken: Er gibt an, wieviel Prozent der schon abgefragten Wörter richtig beantwortet wurden.

### <span id="page-10-0"></span>**1.8 Lernen**

Das Lernen der Vokabeln dient dazu, neue Wörter zum ersten Mal zu ← lernen. Dabei sieht man sich das Wort und die Bedeutungen eine bestimmte Zeit an und gibt sie danach wieder ein. Diesen Vorgang wiederholt man einige Male

Im

Arbeiten

.

-Fenster stellen Sie ein, wie lang Sie die Vokabel ansehen wollen, und wie oft Sie den oben genannten Vorgang wiederholen möchten.

Wenn Sie den Anseh-Vorgang unterbrechen möchten, drücken Sie einfach irgendeine Taste.

Ansonsten gilt eigentlich das gleiche wie bei der Abfrage

Um das Lernen zu beenden drücken Sie einfach das Schließgadget des Fensters.

# <span id="page-11-0"></span>**1.9 options**

- Im Options-Fenster können Sie einige wichtige ← Programmeinstellungen machen:
- aktive Felder: Aktive Felder sind durch ein Häkchen gekennzeichnet. Wenn Sie ein Feld nicht benötigen, können Sie es hier abschalten, es wird dann in der Eingabe übersprungen.
- Standard-Pfade: Hier geben Sie an welches Verzeichnis beim Laden und Speichern von Vokabeln angezeigt werden soll (bei Fehler nur Speichern). Wenn Sie auf das 'R' neben dem Eingabefeld klicken, erscheint ein Dateirequester, in dem Sie einen Pfad auswählen können.
- Sounds: Hier können Sie einen Dateinamen einer 8SVX-IFF Sounddatei angeben, die bei der Abfrage bei einer richtigen bzw. falschen Antwort abgespielt wird. Ein Klick auf das 'R' neben den Eingabefeldern läßt wieder einen Dateirequester erscheinen. Neben den Eingabefeldern ist jeweils ein quadratischer Kasten. Nur wenn er mit einem Häkchen versehen ist, wird der Sound auch abgespielt.

Laden: Lädt eine Options-Datei

Speichern: Speichert die Options-Datei

Ok: Verläßt den Options-Requester und übernimmt die Einstellungen Abbruch: Verläßt den Options-Requester ohne die Einstellungen zu übernehmen.

ACHTUNG: Beim

Programmstart sucht AmigaTrainer eine Options-Datei im Laufwerk 'S:' mit dem Namen 'AT.config'. Wenn diese nicht vorhanden ist, benutzt das Programm Standard-Werte, bringt aber keine Meldung.

#### <span id="page-11-1"></span>**1.10 Der Space-Killer**

Keine Angst - Der Space-Killer tut Ihnen nichts, zumindest wenn ← Sie brav sind und sich Registrieren lassen, sonst wird er böse.

Naja, viel tun kann er Ihnen eigentlich nicht, er kann Ihnen nur nutzen. Er soll nämlich verhindern, daß sich in Ihrer Vokabelliste kleine aber

folgenschwere Fehler einschleichen. Diese sehen folgendermaßen aus: Wenn Sie 'gehen, laufen' als deutsche Übersetzung eingeben, haben Sie folgendes Problem: Das 2. Wort heißt dann nämlich nicht 'laufen', sondern ' laufen'. Wenn Sie die beiden Wörter in der Abfrage jetzt in verkehrter Reihenfolge eingeben, werden Sie eingeben: 'laufen, gehen' Sie müßten aber eingeben: ' laufen,gehen' DARUM: 1. NIE ein Leerzeichen nach dem Komma eingeben. 2. Jede Wörterliste einmal durch den Space-Killer laufen lassen. Was der Space-Killer macht: --------------------------- Er sucht die Vokabelliste nach diesem und anderen Fehlern ab und beseitigt diese. Benutzung: --------- 1. Drücken Sie auf das Gadget Space-Killer im Eingabe -Bildschirm 2. Wählen Sie, was der Space-Killer herausfiltern soll 3. Drücken Sie OK 4. Warten Sie, bis ein die Meldung 'Operation beendet' erscheint.

# <span id="page-12-0"></span>**1.11 wichtig**

===========

Achtung

1. Der Autor behält sich alle Rechte am Programm sowie an der Anleitung vor. Der Programmierer ist:

Frank Weber Schlizstr. 53 D-74076 Heilbronn

- 2. AmigaTrainer ist Shareware. Wenn Sie es öfter benutzen, müssen Sie sich beim Autor Registrieren lassen.
- 3. Sie erhalten das Programm 'so wie es ist'; d.h. der Programmierer übernimmt keinerlei Haftung für Schäden, die in unmittelbarem oder mittelbarem Zusammenhang mit dem Programm entstehen, wie z.B. der Verlust von Daten (das aber nur als Beispiel, ich hafte für NICHTS).

Das gesamte Nutzungsrisiko liegt beim Anwender. Desweiteren übernehme ich keine Garantie für die Richtigkeit dieser Anleitung oder für Schäden, die durch falsche Informationen in dieser Anleitung entstehen. Das alles sollte Sie jedoch nicht davon abhalten, das Programm zu benutzen, da obiger Text ja nur die Möglichkeit beschreibt. Mir sind bis jetzt auch noch keine Fälle bekannt, in denen das Programm auf irgendeine Weise Schäden verursacht hat.

4. Sollten Sie jedoch irgendeinen Programmfehler finden, dann benachrichtigen Sie mich bitte, damit der Fehler in einer neueren Version behoben werden kann.

Bitte tun Sie das schriftlich (NICHT anrufen !!), beschreiben Sie dabei:

Wenn es sich um einen reinen Programmfehler handelt:

- Versionsnummer von AmigaTrainer
- wie äußert sich der Fehler
- wie oft tritt der Fehler auf (immer, immer wenn..., manchmal)

- in welchem Programmabschnitt tritt der Fehler auf (z.B. Programmstart, Eingabe, nach Beendigung des Programms...)

- Kickstart-/Workbench-Version

Wenn es sich um Abstürze oder ähnliches handelt zusätzlich:

- welche gleichzeitig laufenden Programme könnten den Fehler mit verursacht haben
- Computertyp, Erweiterungen (Speicher, Grafikkarte...), Prozessortyp
- 5. Verändern Sie weder das Programm selbst noch diese Anleitung in irgendeiner Weise. Das Programm kann dadurch unbrauchbar werden oder sogar Schäden an Ihrem System verursachen.
- 6. Die Demoversion darf nicht nur frei weitergegeben werden, sondern soll es sogar, um das Programm zu verbreiten. Wenn Sie die Vollversion besitzen, darf diese UNTER KEINEN UMSTÄNDEN weitergegeben werden. Wer das trotzdem tut macht sich strafbar, wie wenn er ein kommerzielles Programm weitergibt.
- 7. Für die Weitergabe dieses Programms darf nicht mehr verlangt werden, als die Unkosten, die einem selbst dabei entstehen (höchstens 5 DM).

#### <span id="page-13-0"></span>**1.12 ------------ Sehr Wichtig -------------**

Falls Sie immer noch nicht wissen, was Shareware ist, dann erkläre  $\leftrightarrow$ ich es Ihnen noch einmal (am Beispiel von AmigaTrainer):

- Der Programmierer (Ich) habe ein Programm geschrieben (AT).
- Ich bin der Meinung, daß andere das Programm auch gebrauchen können, darum veröffentliche ich es.
- Ich könnte es zwar auch als PD oder Freeware veröffentlichen, habe aber sehr viel Arbeit, Zeit und Geduld in das Programm investiert, so daß

ich also auch eine Gegenleistung für meine Arbeit möchte.

- Da aber jeder zuerst einmal entscheiden dürfen sollte, ob das Programm ihm wirklich etwas bringt, veröffentliche ich eine (=diese) Demo-Version.
- Mit dieser Demo-Version kann jeder das Programm kennenlernen. Wer das Programm jedoch häufiger benutzt, der muß dem Programmierer einen festgelegten Betrag bezahlen (bei AT 15 DM).
- Da dies unter normalen Umständen warscheinlich kaum jemand machen würde, besitzt die Demo-Version einige Einschränkungen . Diese sind dazu da den Benutzer dazu zu bewegen, den Shareware-Betrag zu bezahlen. Dann bekommt er nämlich eine Vollversion, in der alles funktioniert. In dieser ist dann aber sein Name vermerkt, und er darf das Programm NICHT weitergeben, er macht sich sonst strafbar.

Jetzt aber Schluß, das Gesülze hängt Ihnen wahrscheinlich zu den Ohren raus.

Wenn Sie sich registrieren lassen wollen, weil Sie Weiterentwicklung von AT fördern möchten, Ihre eigene Vollversion sowie

Updates haben möchten, schauen Sie jetzt genau hin:

Die Registrationsgebühr beträgt:

in Deutschland: 15 DM in Europa: 15 DM oder 15\$ außerhalb Europas: 20 DM oder 15\$

Es werden nur DM und US-\$ angenommen. Bitte legen Sie das Geld und die Registrations-Vorlage in einen Briefumschlag und schicken das ganze an:

Frank Weber Schlizstr. 53 D-74076 Heilbronn Tel: (07131) 175749 (nicht für Bugreports !!)

Das ganze können Sie natürlich auch per Einschreiben machen. Wer kein Bargeld verschicken möchte, der kann natürlich auch per Euroscheck bezahlen.

Bitte haben Sie Verständnis dafür, daß ich nicht per Nachnahme liefern kann und auch keine anderen Währungen als DM und US-\$ annehmen kann.

Wenn Sie diesen Preis mit dem eines kommerziellen Vokabeltrainers vergleichen, sind 15 DM doch ein Klacks.

Ein Tip für alle Schüler: Vielleicht gibt's ja auch von den Eltern einen kleinen Zuschuß, schließlich ist es ja nicht nur zu eurem Vergnügen !!

(Schauen Sie sich unbedingt die Paket-Angebote

an !!!!!)

### <span id="page-15-0"></span>**1.13 Das Super-Sparpaket für Ihren Amiga**

Und jetzt der Hammer - Das Programmpaket für Ihren Amiga: ==========================================================

Dieses Paket besteht aus:

AmigaTrainer

MenuDesigner und Sie erhalten es zum unschlagbaren Preis von

in Deutschland: 25 DM (Sie sparen 10 DM) in Europa: 25 DM bzw. 20 \$ (Sie sparen 10 DM oder 10 \$) außerhalb Europas: 20 \$ (Sie sparen 10 \$)

Bestellen Sie gleich !! (Adresse siehe oben)

(Bitte vermerken Sie auf der Regi-Vorlage, daß Sie das Spar-Paket haben möchten !!)

Und: Das Extra-Large-Paket: ==========================

Es besteht aus:

AmigaTrainer

MenuDesigner

Etti-Drucker prof. Sie erhalten es für:

in Deutschland: 35 DM (Sie sparen 15 DM) in Europa: 35 DM bzw. 25 \$ (Sie sparen 15 DM oder 10 \$) außerhalb Europas: 40 DM bzw. 25 \$ (Sie sparen 15 DM bzw. 10 \$)

(Bitte vermerken Sie auf der Regi-Vorlage, daß Sie das Extra-Large-Paket haben möchten !!)

Diese Angebote gelten bis zum 31. März 1995.

#### <span id="page-15-1"></span>**1.14 updates**

Grundsätzlich gilt: Updates können Sie nur bekommen, wenn Sie Registriert =================== sind.

Wenn Sie auf irgendeiner PD-Serie oder sonstwo eine neuere Version als die Ihre sehen und registrierter Benutzer sind, können Sie ganz einfach an Updates kommen:

Schicken Sie mir eine Diskette sowie einen ausreichend frankierten und adressierten Rückumschlag in einem ebenfalls ausreichend frankierten Umschlag und zusätzlich 1 DM in Briefmarken als kleine Bearbeitunsgebühr an mich.

Adresse:

Frank Weber Schlizstr. 53 D-74076 Heilbronn

Nicht ausreichend frankierte Sendungen nehme ich erst garnicht an !!

Achtung:

=======

Wenn Sie mit dem Programm arbeiten, haben Sie zwangsläufig mit der Zeit umfangreichere Vokabeldateien. Sollten Sie einmal soweit sein, ein ganzes Buch als Datei zu haben, dann schicken Sie diese Datei auf einer Diskette an mich. Sie erhalten dann die nächsten ZWEI Updates völlig kostenlos.

Dies hat denn Sinn, daß andere, die zu faul zum Abtippen sind, diese Dateien bei mir beziehen können und auch in den Genuß AmigaTrainers kommen können. Diese Sache muß aber erst anlaufen, darum gibt vorerst noch keine Dateien (Stand 4.11.1994). Wer sichergehen will kann auch anrufen. (Tel. siehe oben).

```
Doch auch wenn es diese Dateien einmal gibt, gilt: Nur wer
                Registriert
                 ist,
kann an diese Dateien kommen.
```
#### <span id="page-16-0"></span>**1.15 Einschränkungen in der Demo-Version**

In der Demo-Version gibt es einige Einschränkungen, die Sie dazu ← bewegen

sollen, sich

Registrieren zu lassen. Diese sind im einzelnen:

- Bei jedem Programmstart werden Sie von eineigen hartnäckigen Requestern genervt, außerdem werden Sie darüber aufgeklärt, was Shareware ist.
- Die Anzahl der Vokabeln ist auf 40 beschränkt.
- Sie können Ihre Vokabeln nicht ausdrucken.
- Es KÖNNTE sein, daß wenn das Programm merkt, daß Sie sich nach längerer Zeit immer noch noch nicht Registrieren haben lassen, es Ihre Vokabel-

dateien löscht, statt Sie zu laden, da Sie ja anscheinend kein Interesse am Programm haben. Das passiert nicht oft, es kommt auch ganz auf Ihr schlechtes Gewissen an; sollte es (ihr Gewissen) sich melden, dann drucken Sie am besten gleich eine Registrations -Vorlage aus und schicken diese an mich. Sie erhalten dann eine Vollversion und können auch kostenlose Updates haben. PS: Im April blühen nicht nur Blumen ?!?

ALSO: Zögern Sie nicht: JETZT REGISTRIEREN !! (oder, wie mein Großvater immer zu sagen pflegte: 'Es gibt nichts schöneres, als vor einer registrierten Vollversion zu sitzen und eine Zigarre zu rauchen !!'

------------------------------ REGISTER OR DIE -----------------------------

#### <span id="page-17-0"></span>**1.16 Installation und Programmstart**

AmigaTrainer läuft (hoffentlich) auf allen Amigas ab KS 2.04 mit 1  $\leftrightarrow$ MB

freiem Speicher. (Vielleicht auch mit weniger, wurde von mir nicht getestet, da es sehr unwarscheinlich ist. Wenn es jemanden gibt, bei dem das Programm mit 512 K läuft, der soll sich bitte bei mir melden !). Unter 1.2/1.3 läuft das Programm auf keinen Fall, da es den GadTools-Standard unterstützt.

Leuten, die noch nicht 2.0 haben empfehle ich:

- entweder: jetzt updaten !!
- oder: einen PC kaufen, der hat ein genauso veraltetes Betriebssystem !!

AT kann sowohl von Diskette als auch von Festplatte gestartet werden. Alles was Sie brauchen ist die ausführbare Datei (also das Progamm) 'AmigaTrainer' und die 'asl.library' (gehört zur Workbench) im LIBS:-Verz. Zusätzlich sollte die Konfigurationsdatei 'S:AT.config' vorhanden sein. Ist diese nicht vorhanden, verwendet das Programm Standard-Werte.

Außerdem sollten Sie diese Anleitung im gleichen Verzeichnis haben, um sie schnell zu finden.

Sollte AmigaTrainer bei Ihnen nicht (einwandfrei) funktionieren, dann lesen Sie sich bitte zuerst noch einmal die Anleitung GENAU durch. Es wäre nicht das erste Mal, daß jemand etwas übersieht, und deshalb nichts funktioniert (ist mir auch schon passiert !!). Wenn Sie dort nichts finden, dann bitte ich Sie, mich SCHRIFTLICH zu benachrichtigen (siehe Unbedingt Lesen

Abschnitt 4.

### <span id="page-17-1"></span>**1.17 Das Programm für Ihre Workbench**

,

MenuDesigner (kurz MenDes) von Holger Kasten ist ein Menüprogramm für Ihre Workbench, das ein für alle mal Schluß macht mit lästigem Klicken durch die Verzeichnisse Ihrer Festplatte. Sie erstellen sich damit Ihre eigenen Menüs, über die Sie ganz bequem Ihre Programme aufrufen können. - ohne ewiges Klicken - ohne langes Suchen - !!

MenDes kommt mit einem Konfigurationsprogramm, über das Sie bequem alle Einstellungen für das Hauptprogramm machen können. Sie müssen keine langen Textdateien schreiben, alles geht bequem und übersichtlich mit ein paar Klicks.

MenDes unterstützt dabei z.B. Shapemenüs (d.h. Bilder statt Text im Menü), Checkmarks und Checkboxes, Sounds, die mit dem Anwählen eines Menüpunktes abgespielt werden...und...und...und...

MenDes ist DAS Tool für alle, die Ihre Zeit lieber mit Nützlichem als mit sinnlosem Klicken verbringen wollen.

### <span id="page-18-0"></span>**1.18 Etti-Drucker**

Etti-Drucker ist Programm, das Ihnen Adress- sowie Absenderetiketten ausdruckt. Das mag etwas simpel klingen, doch Etti-Drucker bietet Ihnen viele Features. So könen Sie Ihre Ettiketten verschieden gestalten, indem Sie verschiedene IHRER Druckerschriften benutzen. Dies wird dadurch ermöglicht, daß ein Konfigurationsprogramm integriert ist, in dem Sie die Codes aus Ihrem Druckerhandbuch eingeben können. Natürlich können nicht nur Schriften integriert werden, sondern auch Attribute wie Hoch und Breit.

Außerdem eine Vistenkarten-Funktion in Arbeit. Dabei gestalten Sie Ihre Visitenkarten mit dem eigenen Computer. Natürlich können auch hier versch. Schriften, Farben, Dichten und Stile verwendet werden; als registrierter Benutzer sind dann natürlich voll updateberechtigt.

Wenn das Programm ein Erfolg wird, will ich außerdem noch eine Datenbank-Funktion einbauen, aber das ist noch weiter weg.

Etti-Drucker ist genau richtig für die, die Ihre Tastutur dem Kugelschreiber vorziehen, und dabei weder auf schöne Briefe noch auf Benienungskomfort (und welcher Kugelschreiber ist schon bedienungsfreundlich) verzichten möchten.

#### <span id="page-18-1"></span>**1.19 history**

V1.0: Erste Release

V1.1: Einige Bugfixes: - Suchen-Window wird korrekt geschlossen - Programm sollte jetzt einwandfrei unter 2.0 laufen